環境部資源循環署 清除處理機構服務管理資訊系統 (WCDS)

# 公民營廢棄物處理機構 同意設置文件 線上申請功能操作手冊

# 110 年 10 月

| 異動日期   | 異動介面 | 異動及變更說明 |
|--------|------|---------|
| 110.10 |      | 文件建檔。   |
|        |      |         |
|        |      |         |
|        |      |         |
|        |      |         |
|        |      |         |
|        |      |         |
|        |      |         |
|        |      |         |
|        |      |         |
|        |      |         |
|        |      |         |
|        |      |         |
|        |      |         |
|        |      |         |
|        |      |         |

文件版本紀錄

# 目錄

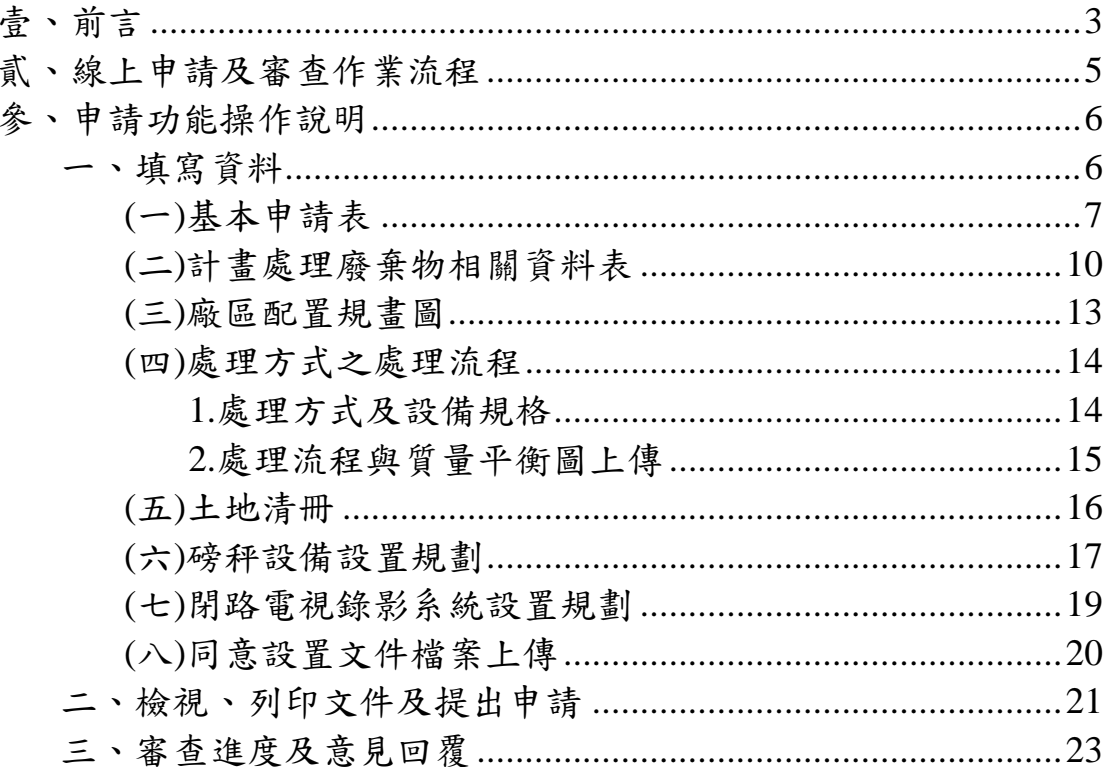

## <span id="page-3-0"></span>壹、前言

為加速清除處理機構許可申請審查程序、使審查過程透明 化,及保存全國清除處理機構歷次許可資料,清除處理機構服務 管理資訊系統(WCDS)已建置完成「處理機構同意設置文件」線上 申請功能,故欲辦理同意設置文件之新申請、變更或展延作業 時,請連線至 WCDS 網站(網址: [https://wcds.epa.gov.tw/\)](https://wcds.epa.gov.tw/),採用線 上作業方式填報申請表單、提出申請,並套印申請文件後檢附相 關資料送交機構所在地之環保局進行申請。

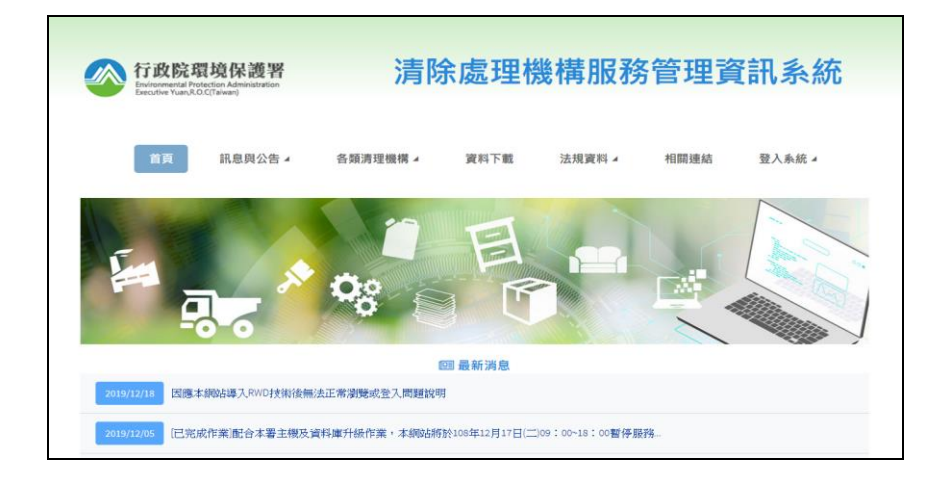

若您尚未取得管制編號,則請先連線至「環境保護許可管理 資訊系統(EMS)」(網址:https://ems.epa.gov.tw/),於首頁左 下方點選「新申請管制編號」,由地方環保局核予管制編號。

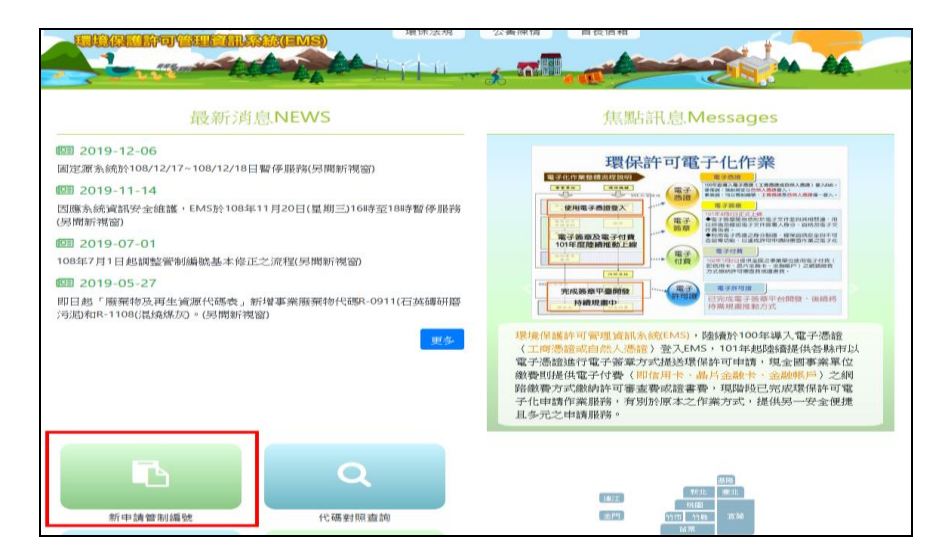

取得管制編號後請登入 EMS 系統進行「基本資料填報/確認」, 再連線至「清除處理機構服務管理資訊系統(WCDS)」填寫申請表 單,新申請管制編號及許可取得流程如下圖。

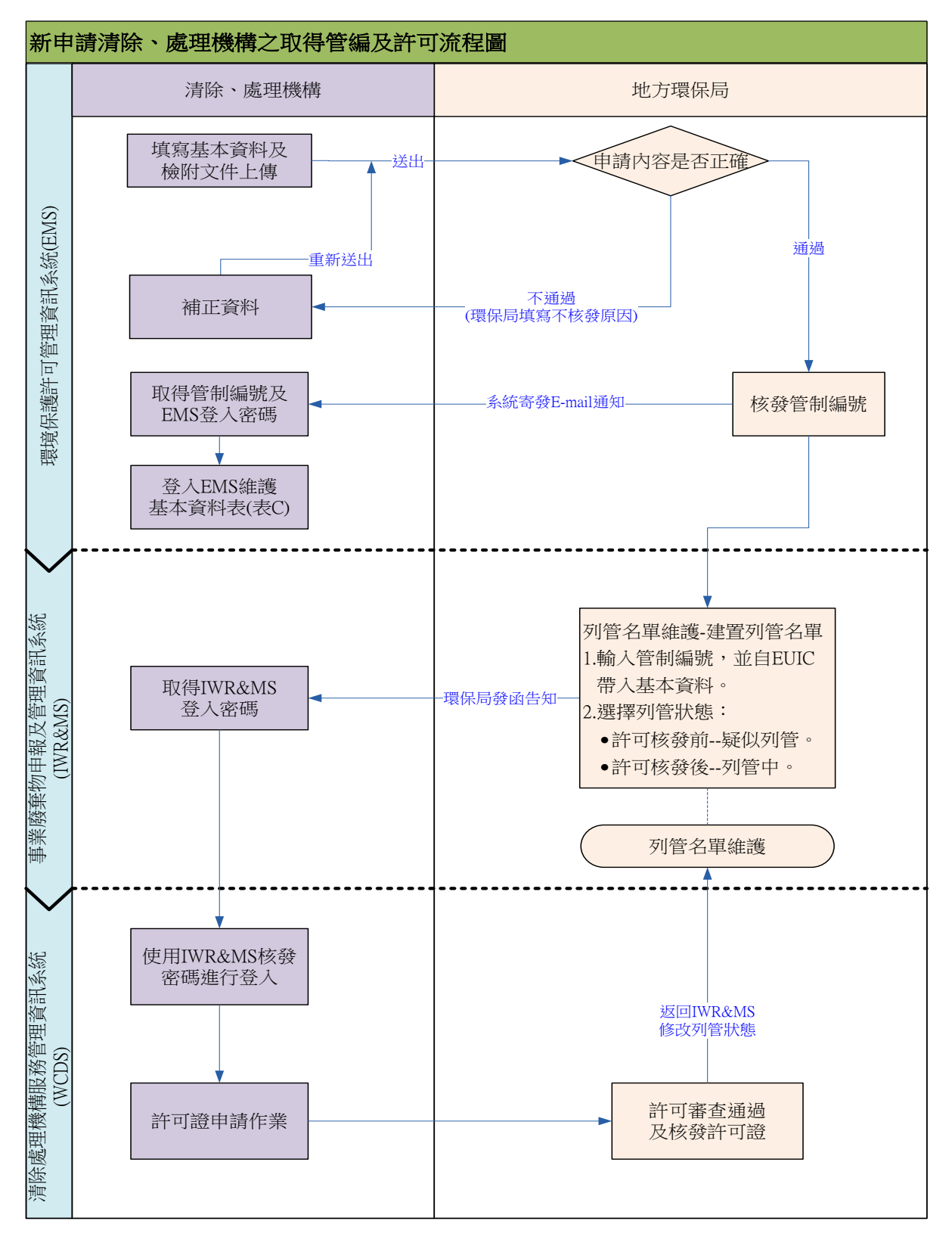

# <span id="page-5-0"></span>貳、線上申請及審查作業流程

依據公民營廢棄物清除處理機構許可管理辦法規定,應連線 WCDS 網站填報申請表單、套印申請文件並提出申請, 其線上申請 及審查作業流程如下圖所示。

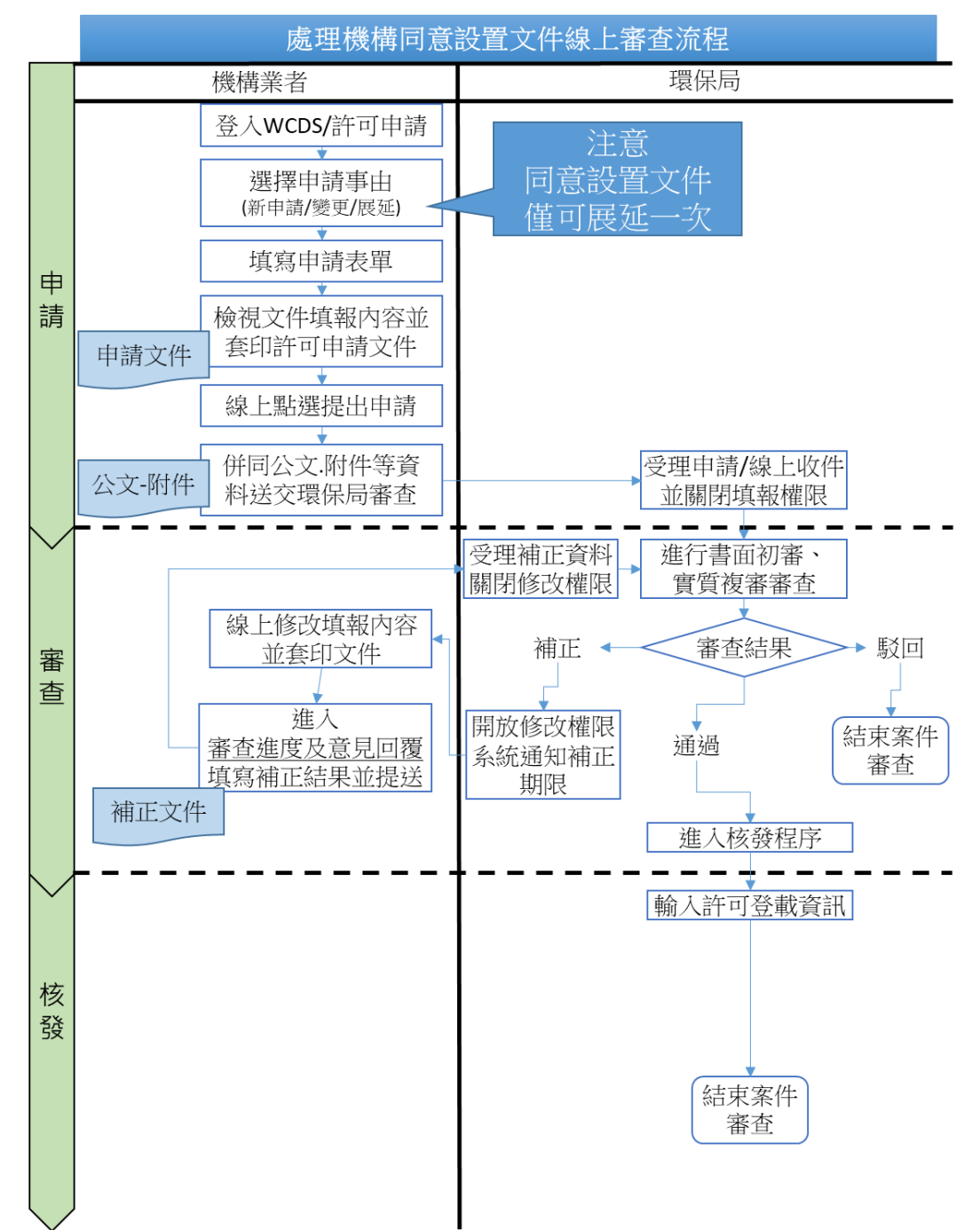

# <span id="page-6-0"></span>參、申請功能操作說明

<span id="page-6-1"></span>一、填寫資料

登入 WCDS 後請在左邊功能選單中點選「同意設置文 件」,初次進行同意設置文件操作時,僅可點選「新申請/新 提」作業,並選擇申請級別(甲級/乙級)。

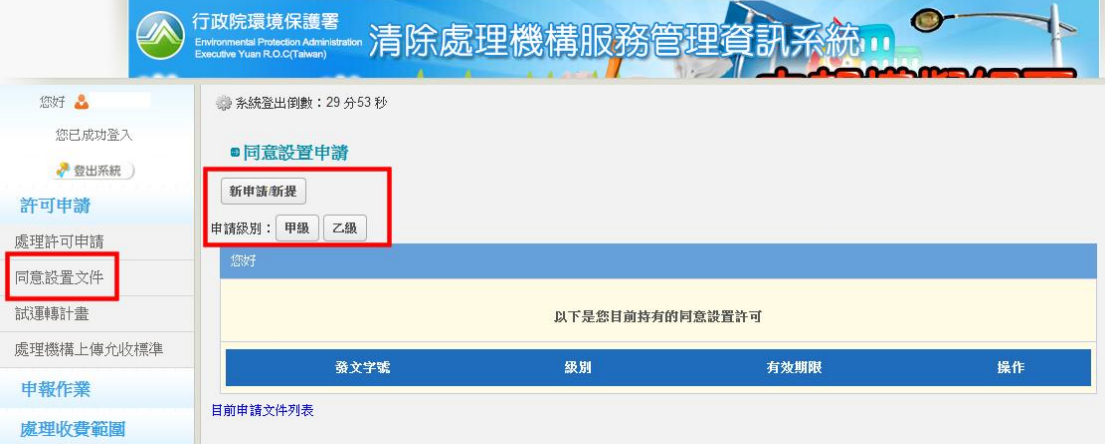

選擇完成後,下方即會出現第 1 筆「申請文件列表」, 並且顯示目前申請級別(甲級)、申請事由(新設)。於右側功能 操作中點選「填寫」進入設置許可證申請資料總表。

註:若申請級別及申請事由初始選擇錯誤時,後續可在「基 本申請表」中進行修正。

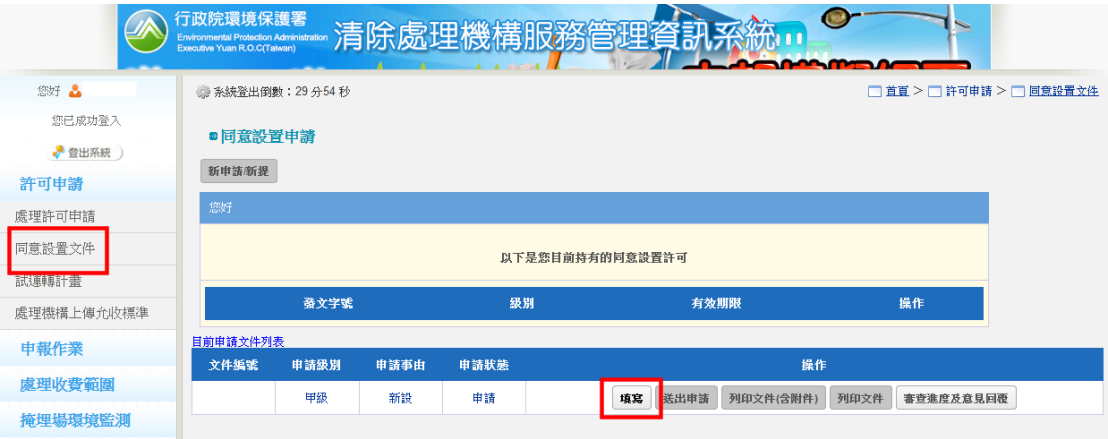

下圖為進入設置許可證申請資料總表畫面。無論申請事 由為何其應填寫之申請表單內容皆相同,因此,下面針對各 表單填寫內容及應注意事項進行說明。

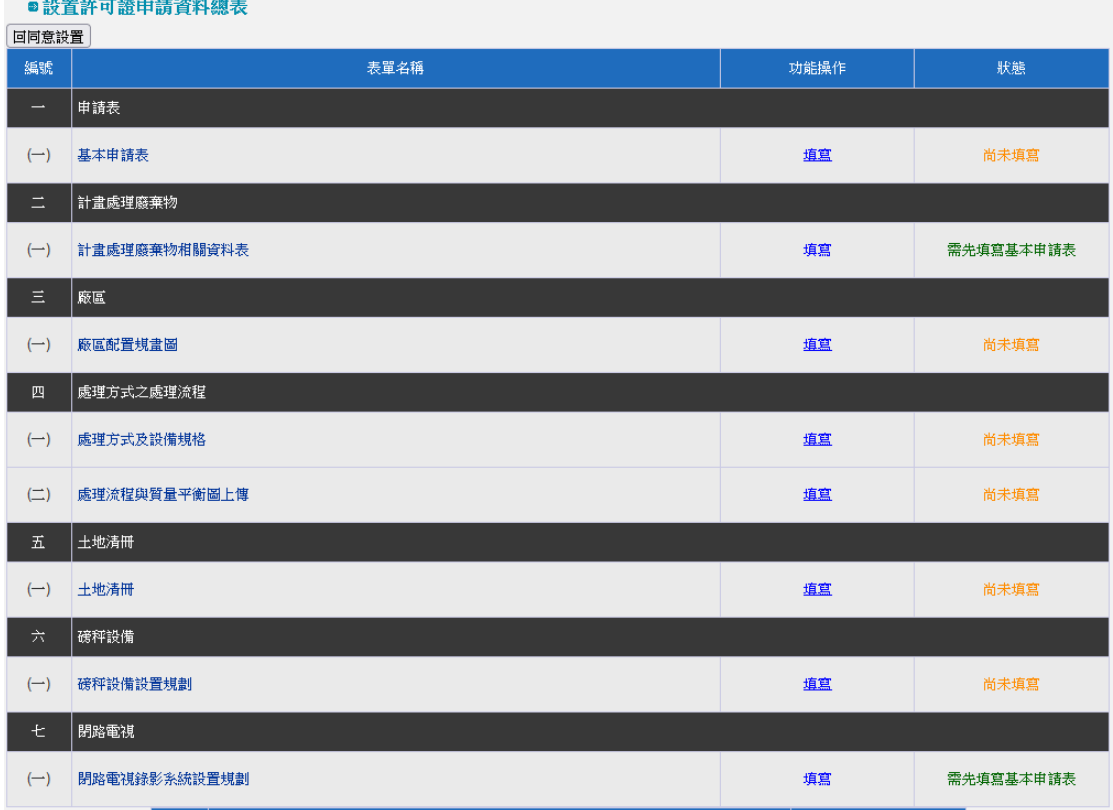

<span id="page-7-0"></span>(一)基本申請表

➢ 步驟 1:初次進入基本申請表時,請先選擇要帶入您於「環 境保護許可管理資訊系統(EMS)」基本資料表(表 C)填寫的 內容,以「公司登記」或以「工廠登記」為主。

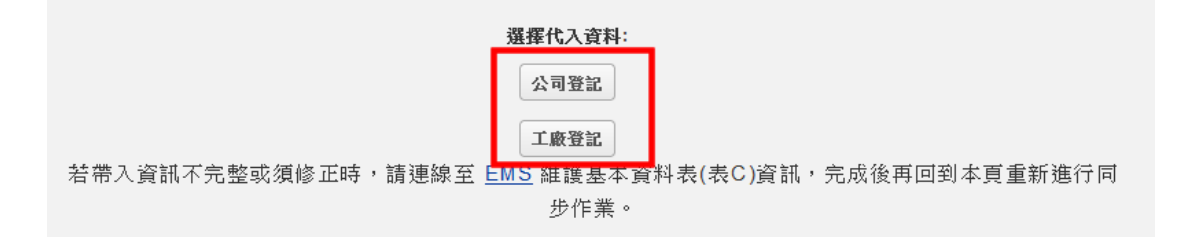

### ※請注意:若帶入資料有誤時,請請連線至 EMS 維護基本資料表(表 C)資訊,完成後再回到本頁重新進行同步作業。

2. 事業基本資料

#### ➢ 步驟 2:請確認申請事由及申請級別。

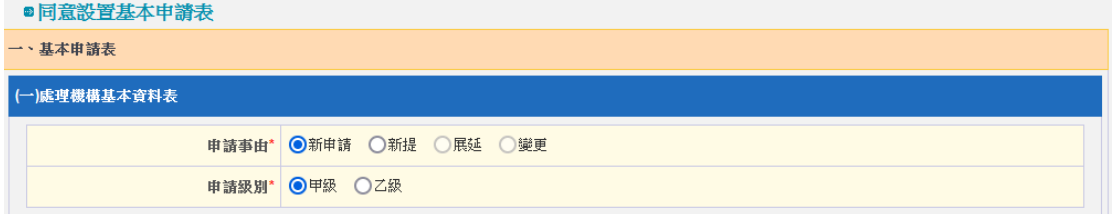

## ※請注意:新設立處理場(廠)之新申請案請點選「新申請」; 若為既設處理場(廠)初次填報時,請選擇「新提」。

➢ 步驟 3:請填寫事業機構基本資料之聯絡人姓名、電話及 通訊地址等聯絡資訊。

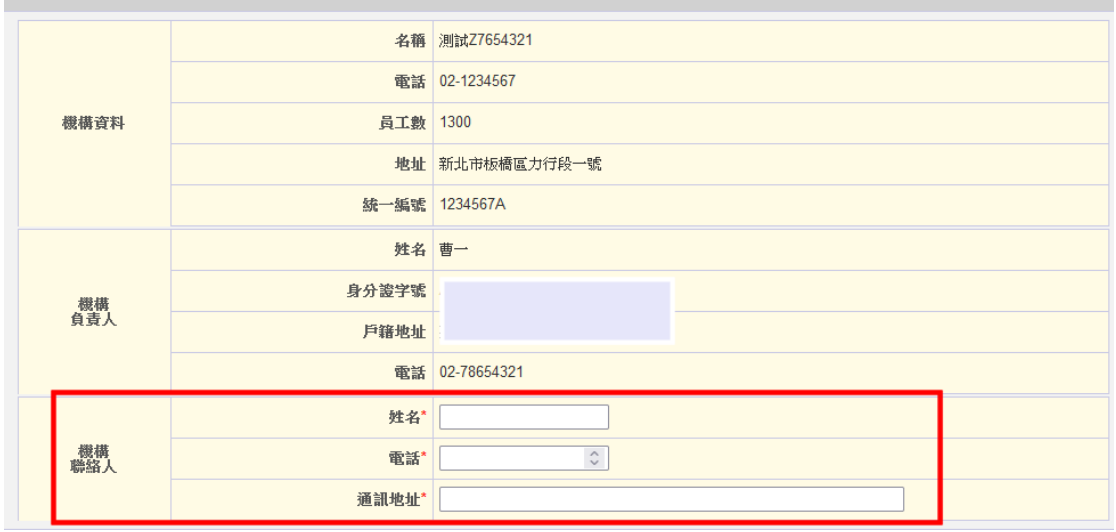

#### ▶ 步驟4:請填寫場(廠)基本資料之負責人姓名、身分證字 號。

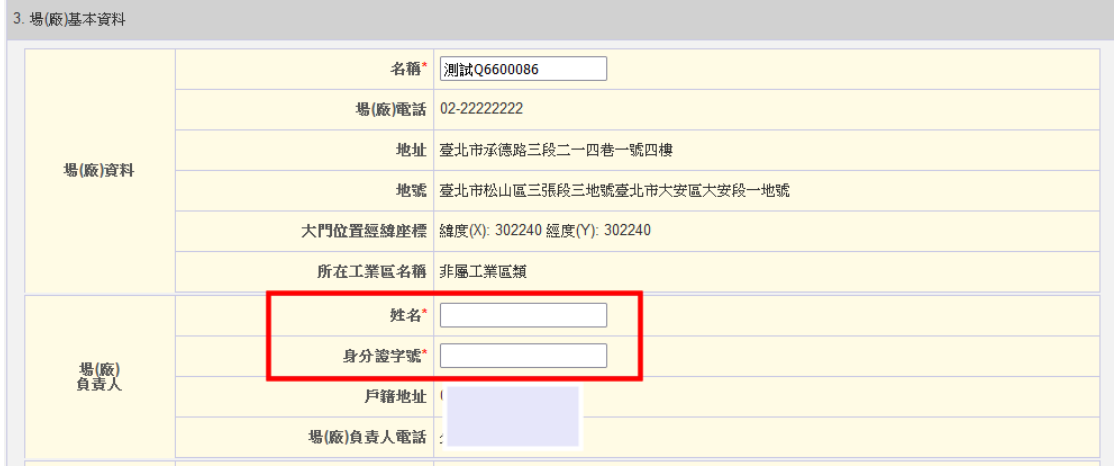

#### ➢ 步驟 5:輸入預計建場(廠)及分期使用期限及其他場(廠) 之基本資料等。

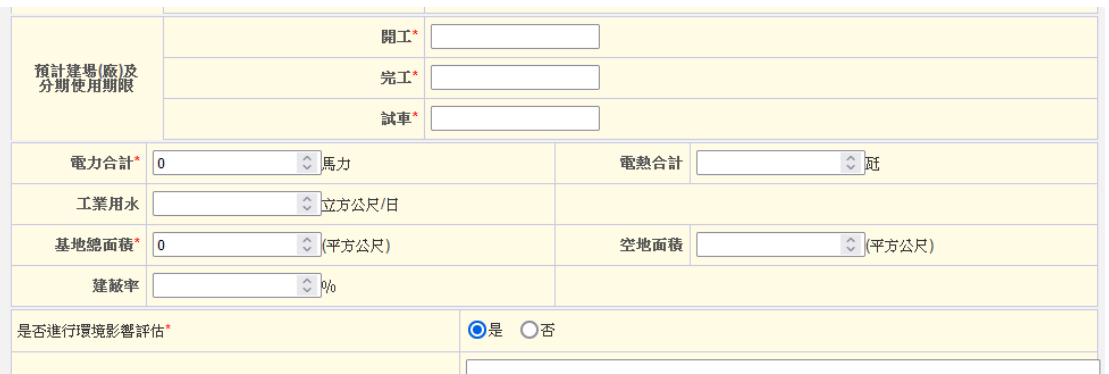

#### ➢ 步驟 6:如有其他資訊須向審查機關說明,可於「備註」 中進行撰寫。輸入完成請點選「存檔後下一步」。

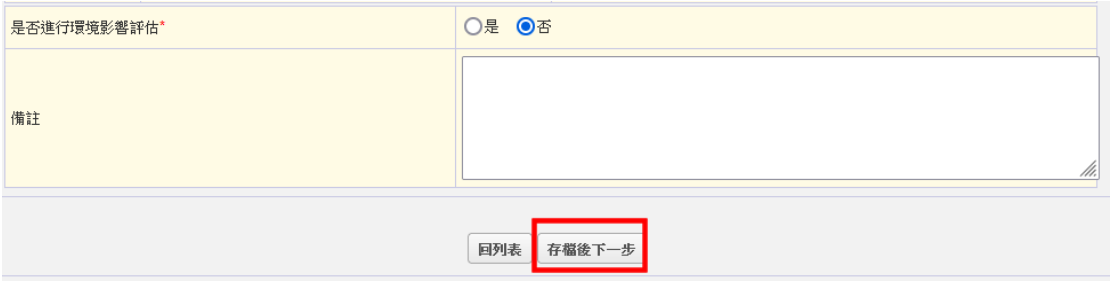

<span id="page-10-0"></span>(二)計畫處理廢棄物相關資料表

➢ 步驟 1:進入本頁面後,請於「廢棄物處理總量」輸入欲 申請之每月廢棄物總量,輸入完成請點選儲存。 如有其他需向核發機關說明訊息,則請於「備註」說明。

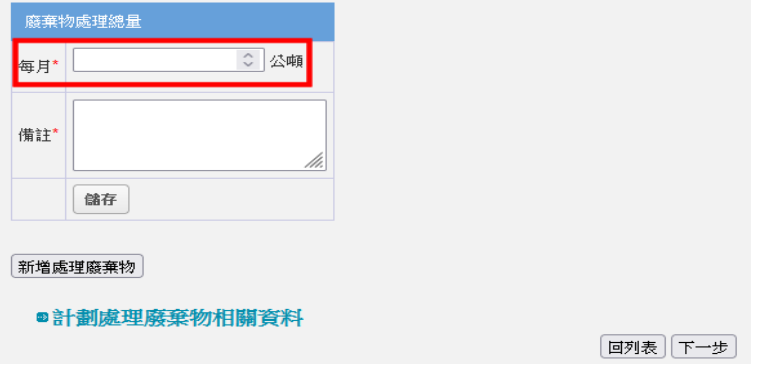

➢ 步驟 2:於左下角點選新增處理廢棄物,進入編輯頁面。

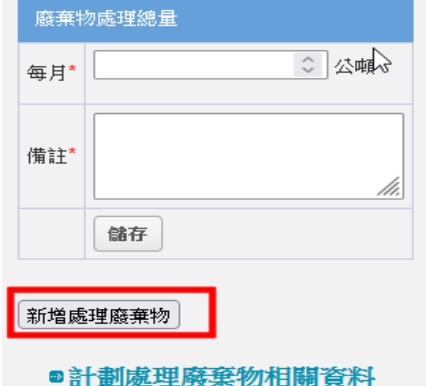

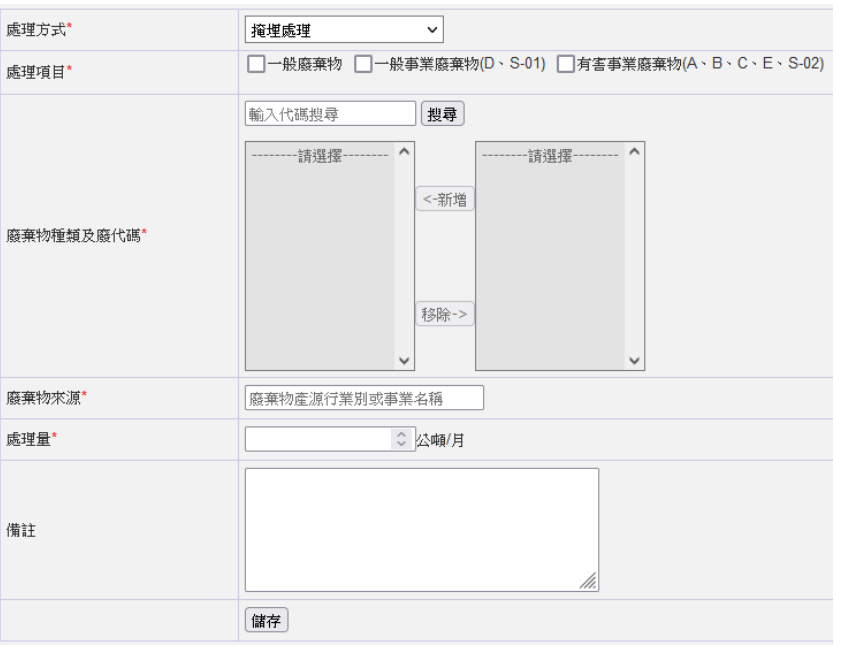

#### ➢ 步驟 3:請選擇申請之處理方式及處理項目。

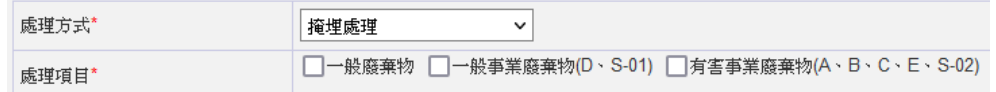

※請注意:若要申請不同的處理方式,則請分項填寫。

➢ 步驟 4:請輸入要申請處理之廢棄物代碼。可以廢棄物大 類文字(A、B、C…)進行搜尋

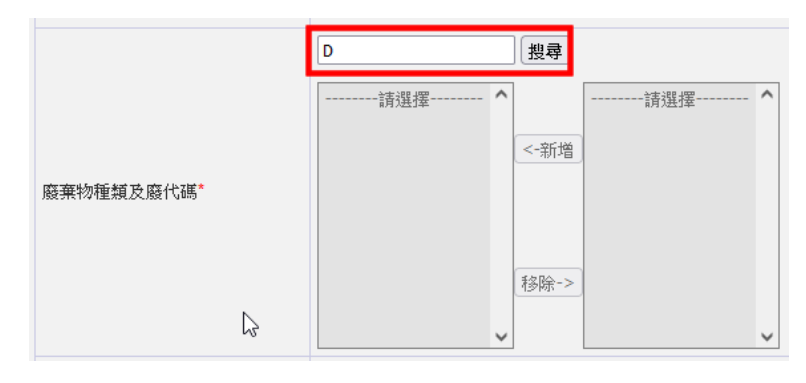

➢ 步驟 5-1:請在右側選框中,圈選要申請的廢棄物代碼, 再點選<新增到左側已輸入框。

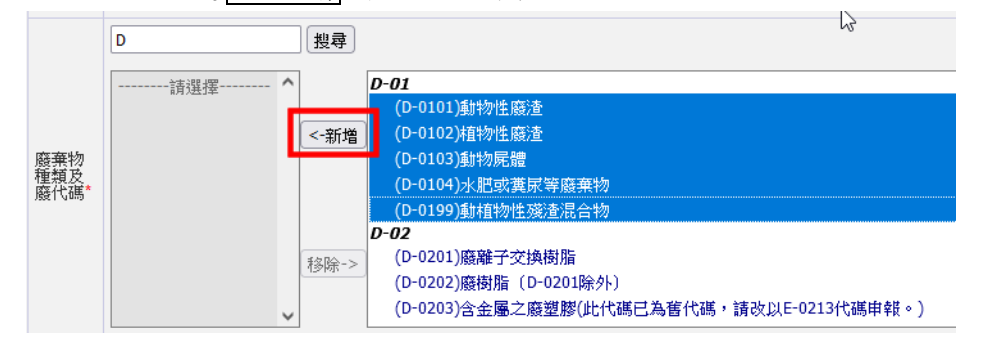

➢ 步驟 5-2:如果要移除已選擇的代碼,請在左側已輸入框 中,圈選要移除的廢棄物代碼,再點選移除>到右側選框。

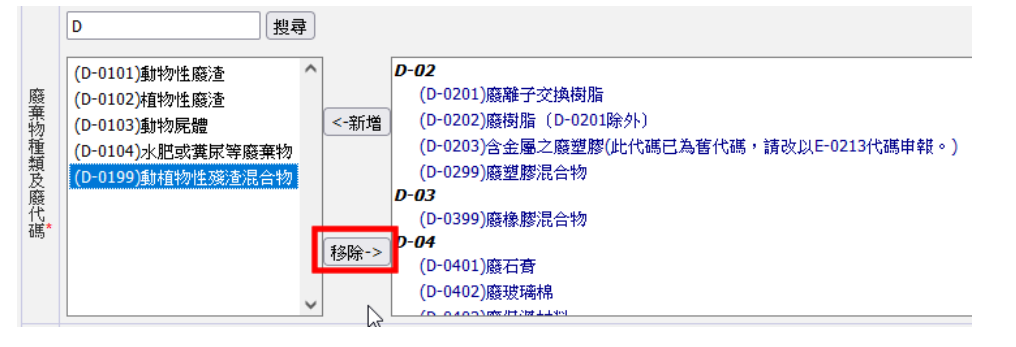

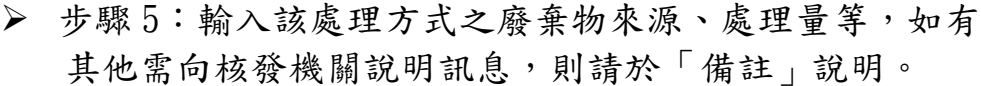

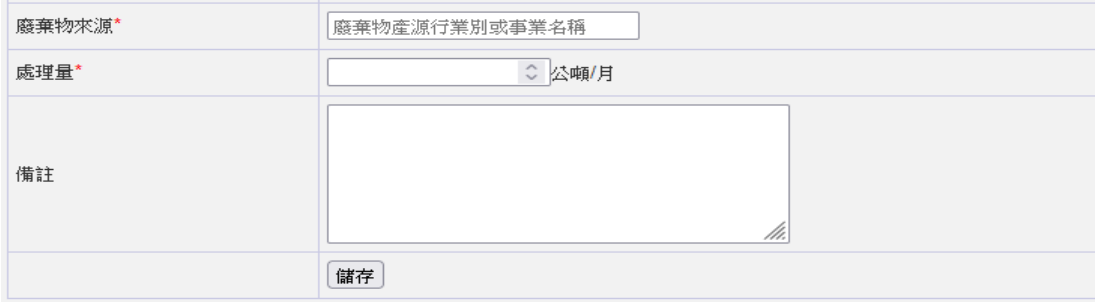

▶ 步驟 6:儲存編輯資料後, 書面會回到「計書處理廢棄物 相關資料」頁面。 若有第 2 項處理方式或不同處理項目類別,則請繼續點選 新增處理廢棄物。

新增處理廢棄物

●計劃處理廢棄物相關資料 噴次 處理方式 處理項目 廢棄物種類與代碼 廢棄物來源 處理量 備註 功能 (D-0101)動物性魔渣<br>(D-0102)植物性魔渣<br>(D-0103)動物屍體<br>(D-0104)水肥或糞尿等廢棄物 一般廢棄物<br>一般事業廢棄物 (Z05)焚化處理 一般事業廢棄物 500.000 編輯 剛除  $\mathbf{1}$ [回列表] 下一步]

<span id="page-13-0"></span>(三)廠區配置規畫圖

➢ 步驟 1:請將要上傳之圖檔,拖曳至紅框區域,並輸入檔 案說明備註文字,再點選檔案上傳,即可完成檔案上傳。

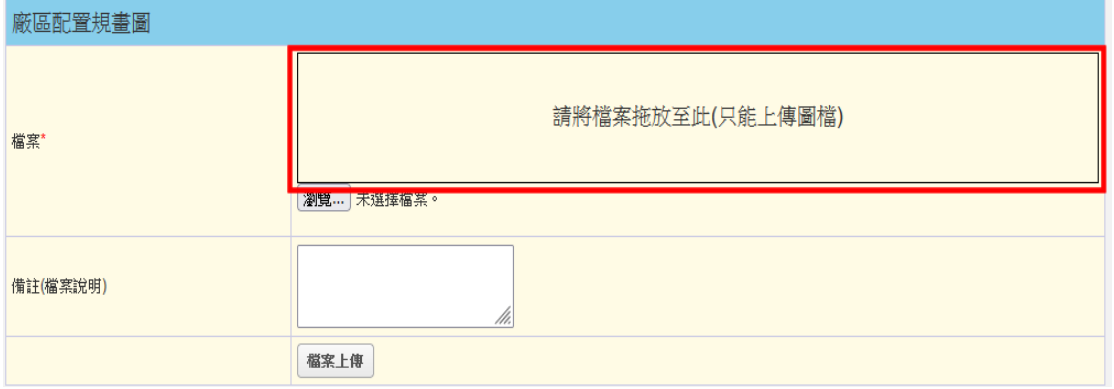

## ※請注意:單一檔案上傳限制 2MB,檔案限制為圖檔(.png)及(.jpg)。 若有多個檔案要上傳,則請分項上傳。

➢ 步驟 2:上傳完成項目會放在下方,可查看已上傳的檔案。 若檔案上傳錯誤則請刪除原檔案,再重新上傳。

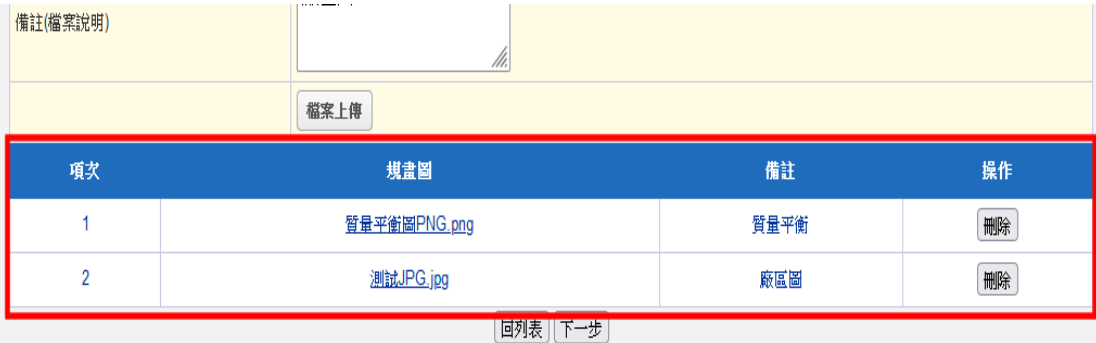

<span id="page-14-1"></span><span id="page-14-0"></span>(四)處理方式之處理流程

1.處理方式及設備規格

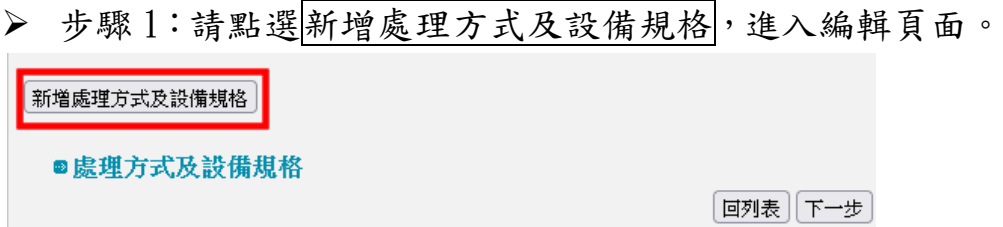

➢ 步驟 2:請依場(廠)內規劃設置之內容分別填寫。如有其 他需向核發機關說明訊息,則請於「備註」說明。

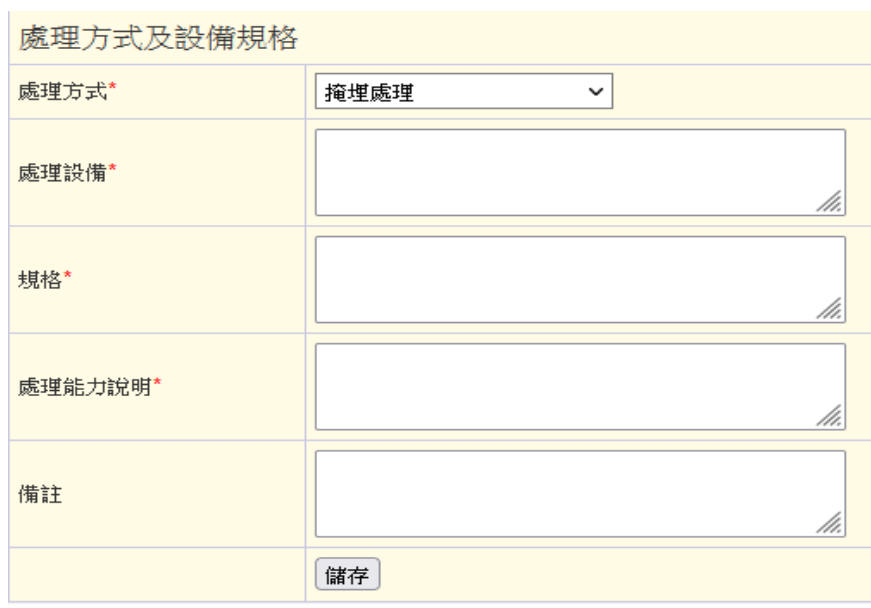

▶ 步驟 3: 儲存資料後,畫面會回到「處理方式及設備規格」 頁面。若有第2項處理設備或規格時,則請繼續點選新增 處理方式及設備規格。

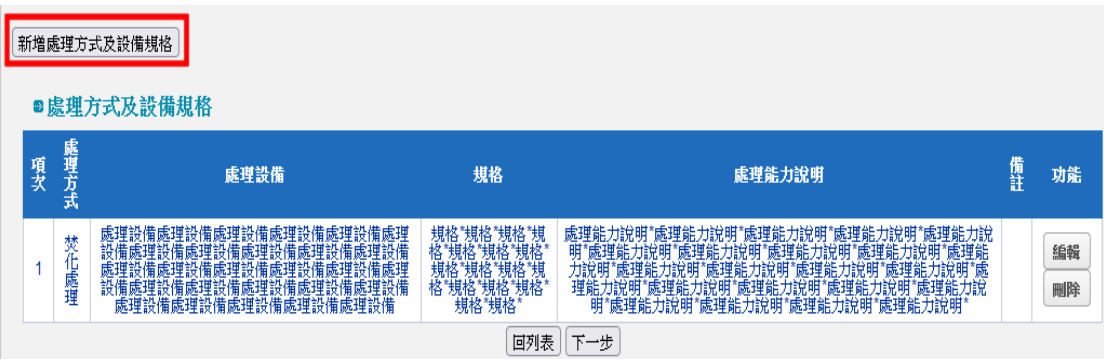

#### <span id="page-15-0"></span>2.處理流程與質量平衡圖上傳

➢ 步驟 1:請將要上傳之圖檔,拖曳至紅框區域,並輸入檔 案說明備註文字,再點選檔案上傳,即可完成檔案上傳。

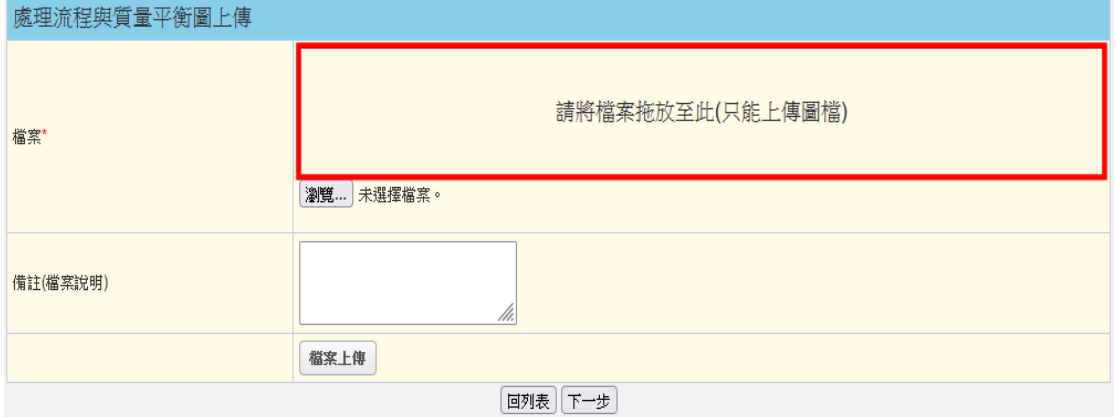

#### ※請注意:單一檔案上傳限制 2MB,檔案限制為圖檔(.png)及(.jpg)。 若有多個檔案要上傳,則請分項上傳。

➢ 步驟 2:上傳完成項目會放在下方,可查看已上傳的檔案。 若檔案上傳錯誤則請刪除原檔案,再重新上傳。

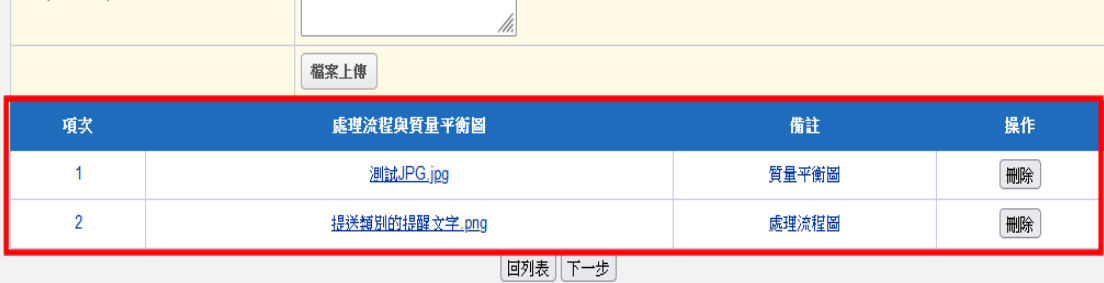

## <span id="page-16-0"></span>(五)土地清冊 ➢ 步驟 1:初次進入請點選新增資料,進入編輯頁面。 ■土地清冊 新增資料 回列表 下一步

➢ 步驟 2:請依場(廠)設置之土地情形填寫各項資料。填寫 完成後請點選儲存。

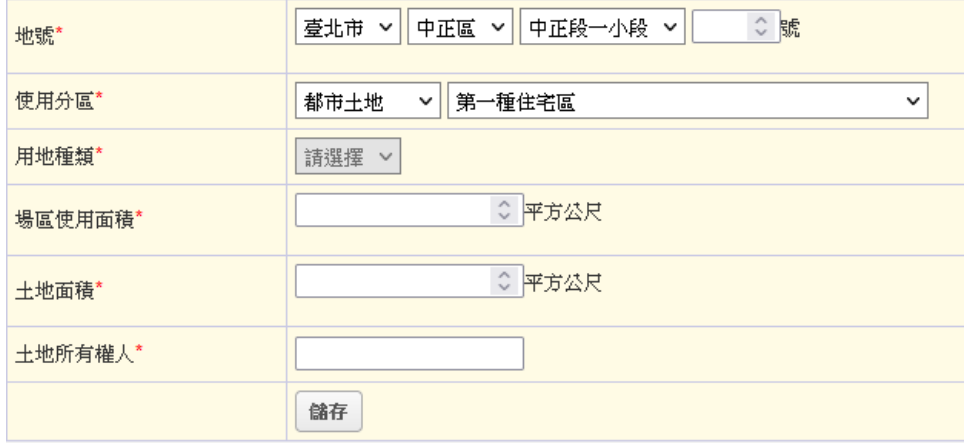

#### ※請注意:若場(廠)土地有多筆地號時,請分項填寫。

▶ 步驟 3: 儲存資料後,畫面會回到「土地清冊」頁面。若 有多筆地號時,則請繼續點選新增資料填寫地號資料。

■土地清冊

新增資料

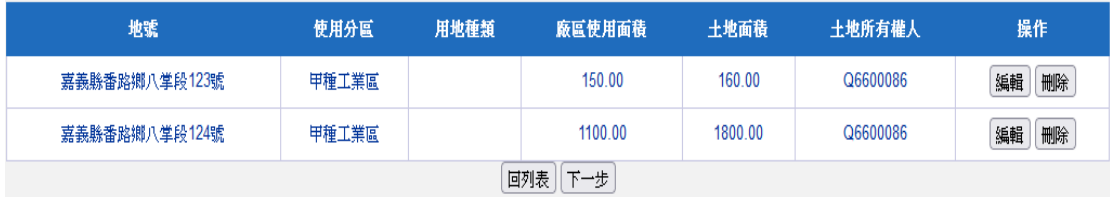

<span id="page-17-0"></span>(六)磅秤設備設置規劃

磅秤設備可分為廠區內設置及廠區外地磅機構,請分別 依廠區內設置及委託廠區外地磅資料填寫。

➢ 廠區內設置磅秤設備-步驟 1:請點選新增廠區內磅秤進入 編輯頁面。

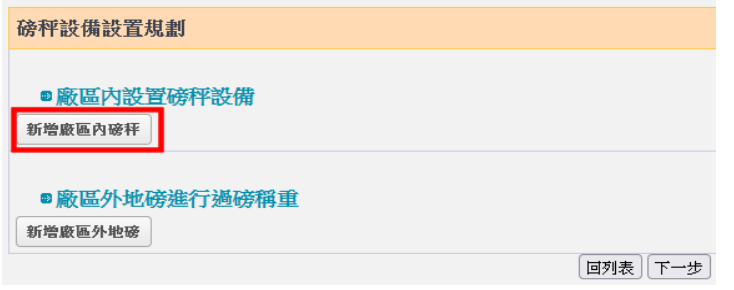

➢ 廠區內設置磅秤設備-步驟 2:請依設置地點、型式等規劃 設置設備資料填寫。填寫完成請點選儲存。

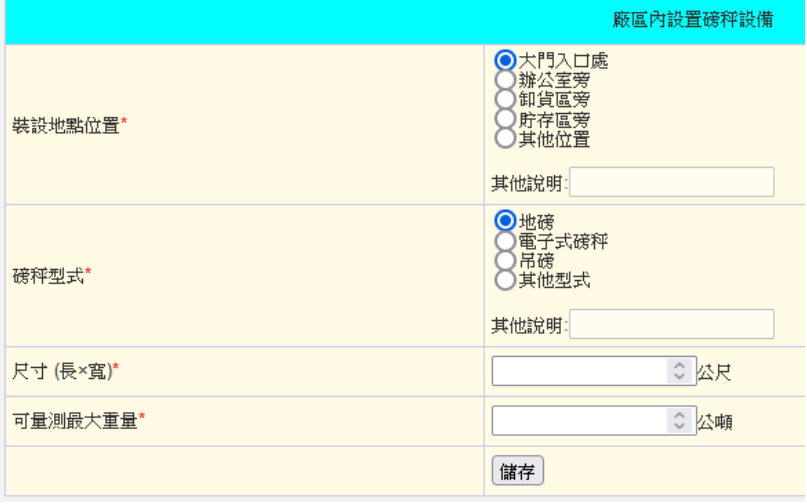

➢ 廠區內設置磅秤設備-步驟 3:儲存資料後,畫面會回到「磅 秤設備設置規劃」頁面。若廠區內規劃有多個磅秤設備 時,則請繼續點選新增廠區內磅秤填寫。

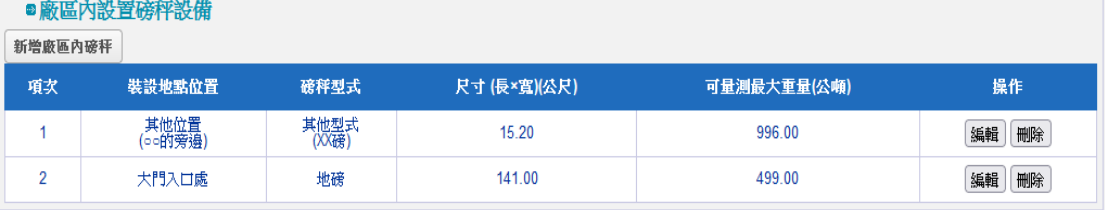

➢ 廠區外地磅進行過磅稱重-步驟 1:請點選新增廠區外地磅 進入編輯頁面。

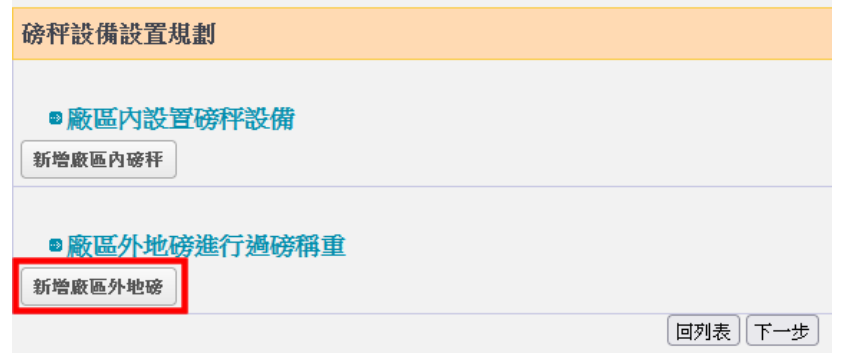

➢ 廠區外地磅進行過磅稱重-步驟 2:請填寫機構類型、機構 名稱、磅秤地址…等規劃委託之廠區外磅稱機構資訊。填 寫完成請點選儲存。

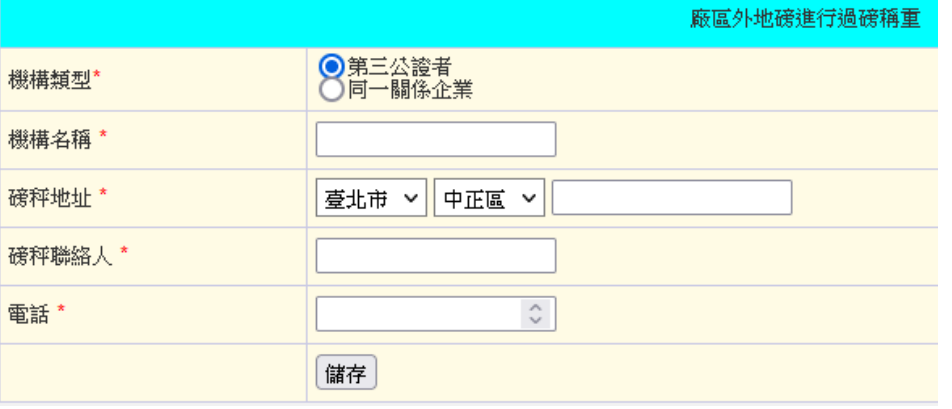

➢ 廠區外地磅進行過磅稱重-步驟 3:儲存資料後,畫面會回 **|**<br>到「磅秤設備設置規劃」頁面。若規劃有委託多個廠區外 磅秤機構時,則請繼續點選新增廠區外地磅填寫。

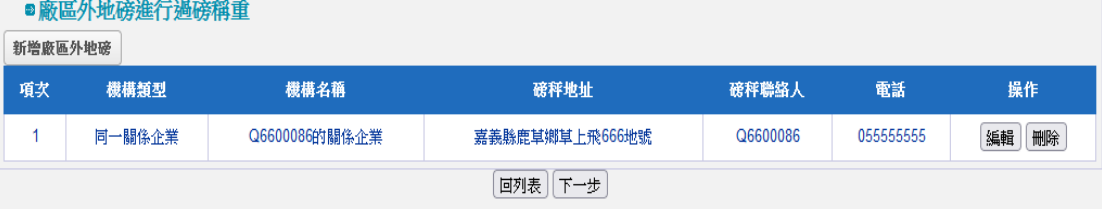

<span id="page-19-0"></span>(七)閉路電視錄影系統設置規劃

▶ 步驟1:初次進入本頁,請先選擇管制類型(第一類、第二 類、第三類)。選擇完成並點選儲存類型。

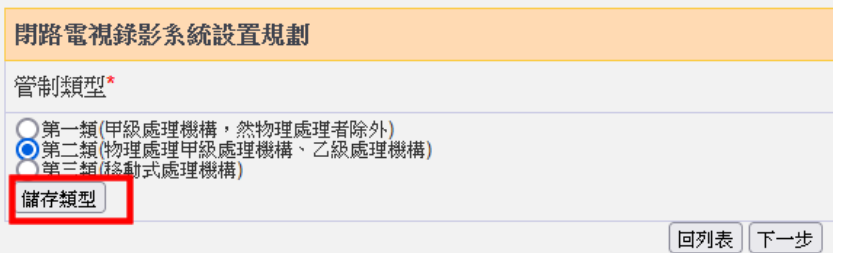

➢ 步驟 2:儲存完成後會出現新增閉路電視按鈕,請點選進 入編輯頁面。

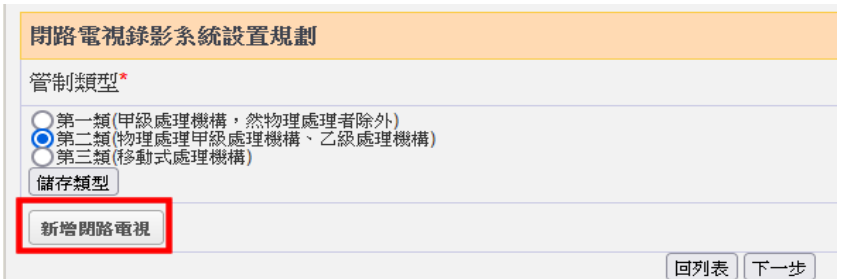

➢ 步驟 3:請填寫設置地點(單選)及畫面涵蓋範圍(可複 選)。填寫完成請點選儲存。

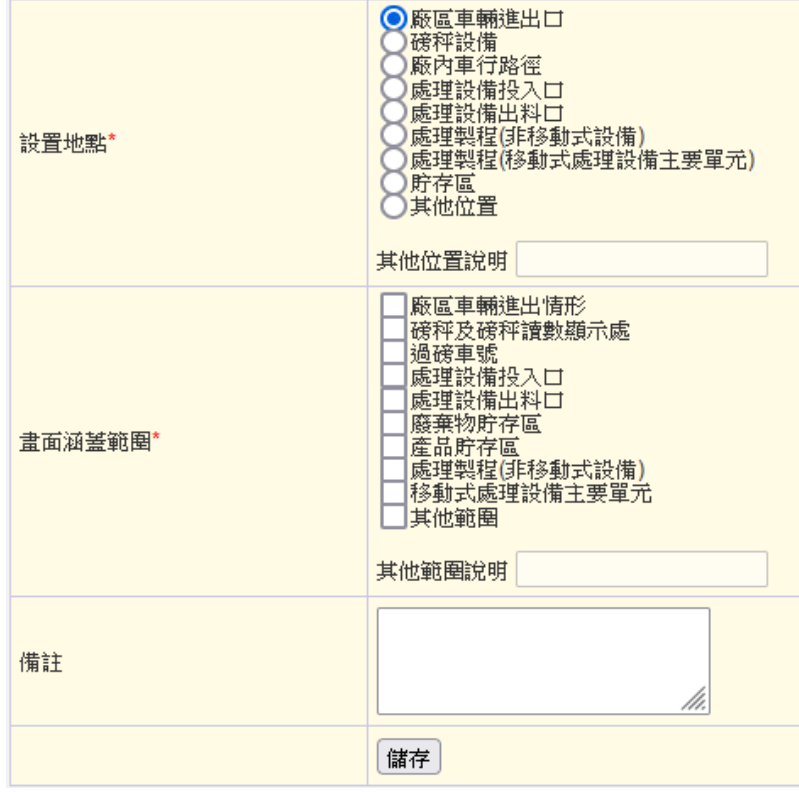

> 步驟 4: 储存後, 畫面會回到「閉路電視錄影系統設置規 劃」頁面。若有多個閉路電視錄影系統時,請繼續點選新 增閉路電視填寫。

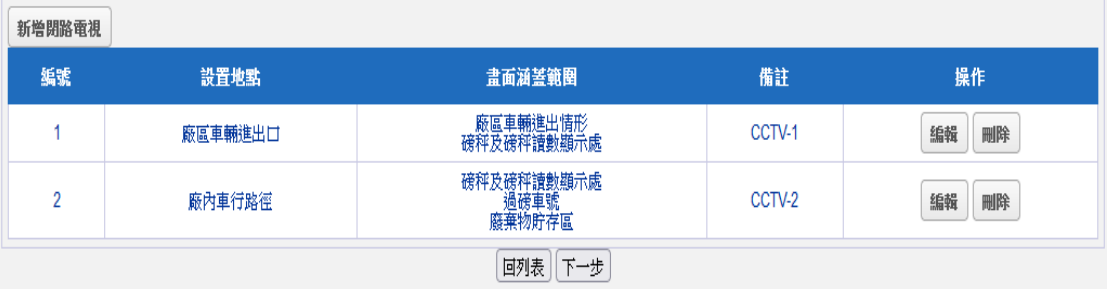

<span id="page-20-0"></span>(八)同意設置文件檔案上傳

依據許可管理辦法規定,申請同意設置文件須檢附之文 件項目可分為 12 項,上傳檔案格式限制 PDF。單一檔案大小 開放上限至 10MB。

■同意設置文件許可檔案上傳(僅可傳PDF檔)

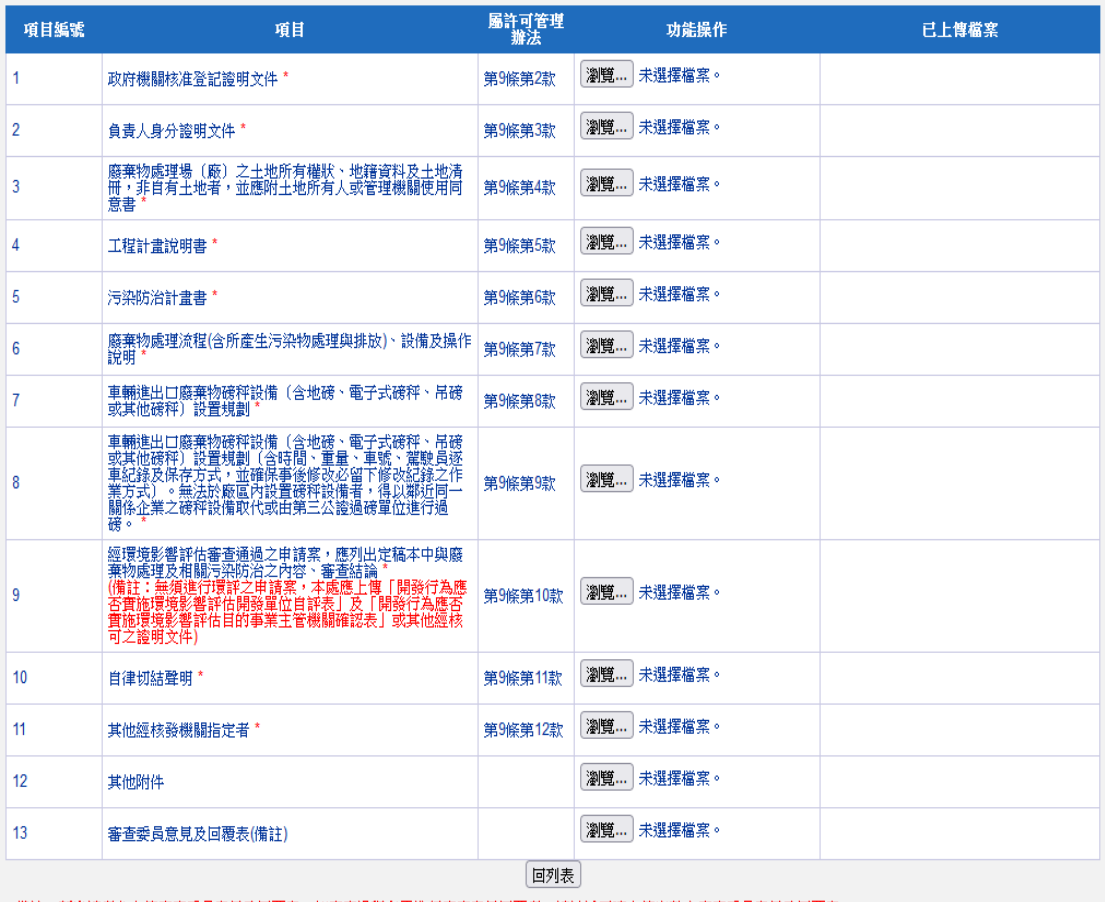

備註:新申請者免上傳審查委員意見及回覆表,如審查過程有需進行審查意見回覆者,請於補正時上傳完整之審查委員意見及回覆表。

<span id="page-21-0"></span>二、檢視、列印文件及提出申請

當所有申請表單完成填寫以及上傳申請時應檢具文件 後,回到「同意設置文件」首頁時,即可看到例印文件以及 送出申請按鈕已呈現為可點選的狀態。

列印文件分為 2 種,第 1 種是僅列印出在系統填寫的表 單內容,第 2 種則是包含「申請文件上傳」中各個附件檔案。

➢ 步驟 1:資料填寫完成後點選列印文件或列印文件(含附件) , 系統會產出 PDF 檔, 您可直接點選開啟或儲存查看各表 單已填寫內容。若發現填寫內容有誤,則點選填寫進行資 料修正。

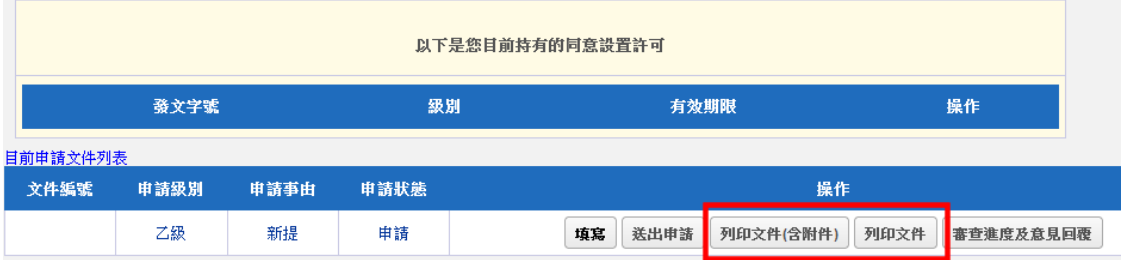

### ※請注意:此時列印的申請文件內容尚為「檢視」階段,並非正式申 請文件(系統尚未產製'文件編號')。

➢ 步驟二:確認已填寫內容及上傳附件檔案皆正確無誤後, 請點選送出申請。該按鈕經點選確認送出後即呈現「反灰」 狀態,並且,系統會產製「文件申請編號」。

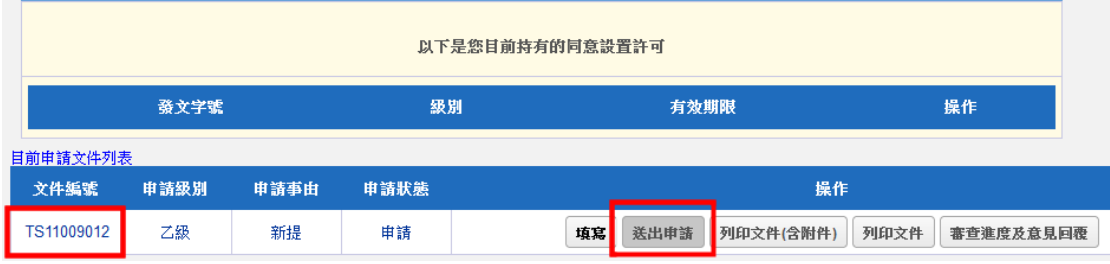

### ※請注意: 此時若再次發現資料填寫錯誤, 仍可進入填寫修改資料。 當環保局進行申請案件之收件時,則填寫鈕將進行隱藏。

➢ 步驟三:請再次點選列印文件或列印文件(含附件),此時 列出來的 PDF 檔案,在檔案可明顯看出已產製案件編號, 您可直接點選開啟或儲存後再進行列印。

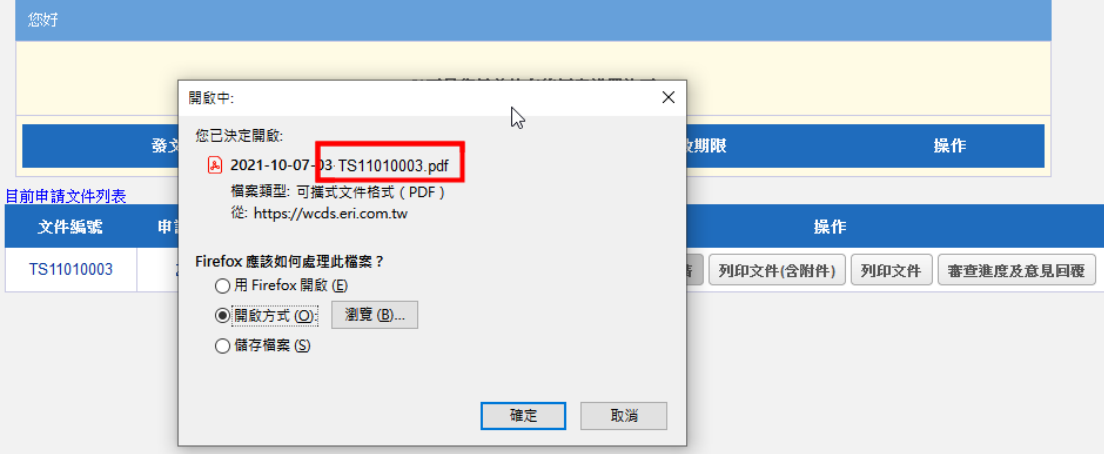

## ※請注意:於系統送出申請後並不代表已完成申請,請將列印文件依 據各縣市環保局規定申請份數複印後,併同公文向核發機 關提出申請。

<span id="page-23-0"></span>三、審查進度及意見回覆

當您接獲環保局通知申請案件需進行補正時,請連線至 WCDS 進行線上表單資料修改、撰寫意見回覆及套印補正後 之申請資料。

➢ 步驟 1:進入「許可申請\同意設置文件」頁面,在申請文 件列表中,會看到申請狀態欄位為「補正」以及紅字醒目 文字之補正按鈕。

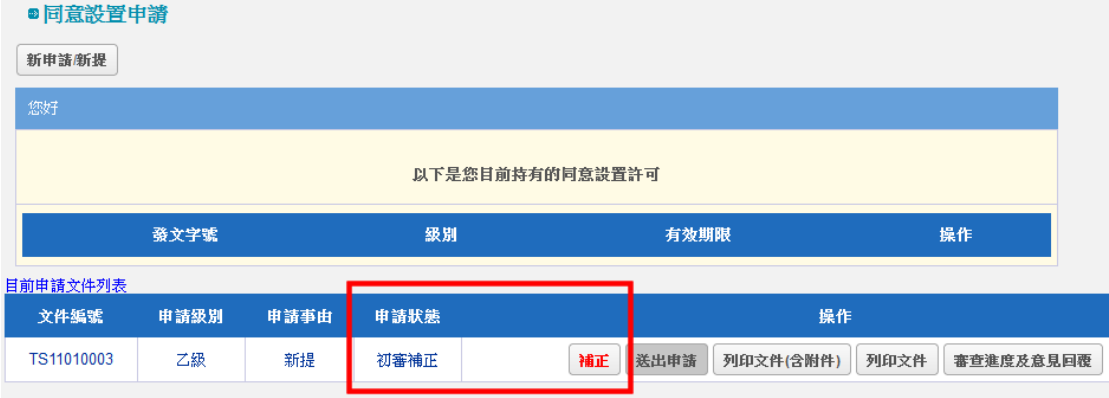

➢ 步驟 2:應進行資料修正之表單其「功能操作」欄位將顯 現為補正,非屬審查判定應修正之表單則僅能進行檢視。

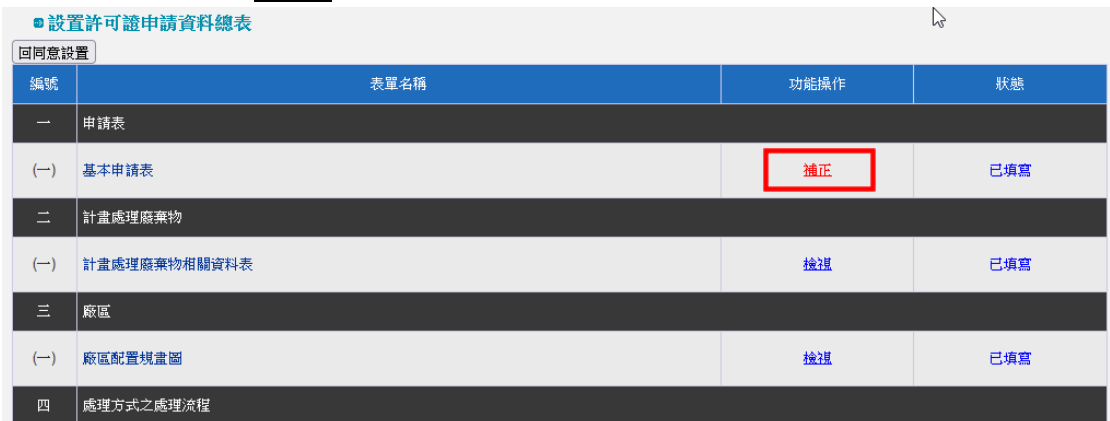

#### ※請注意:若需要進行補正之表單顯示為「檢視」時,代表環保局並 未開放該表單補正權限,則請向環保局聯繫。

➢ 步驟 3:完成審查意見內容修改後,請返回「同意設置文 件」申請主頁面,並點選審查進度及意見回覆。

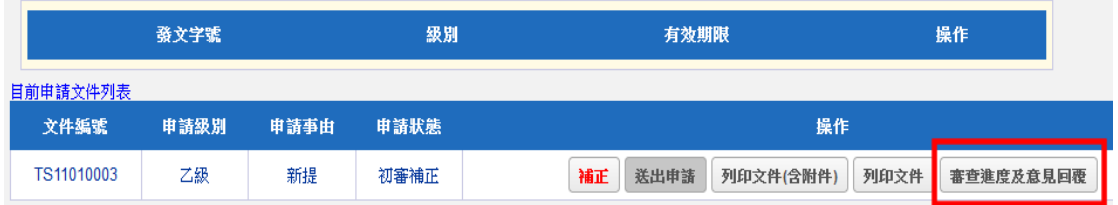

#### ➢ 步驟 4:系統會顯示案件歷次補正紀錄及審查意見等資訊。

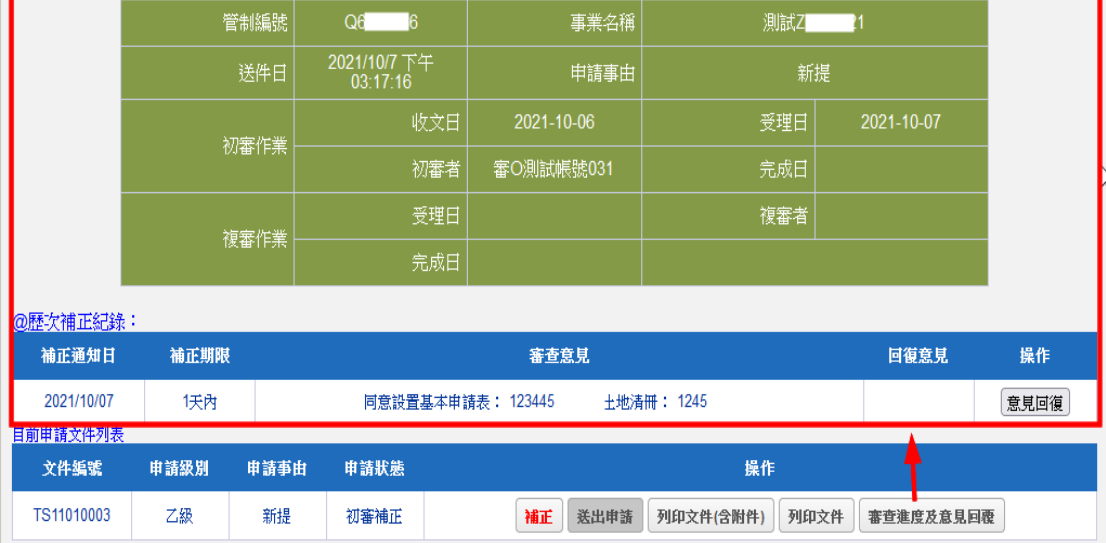

> 步驟 5:請點選意見回覆系統會出現文字填寫框,請在撰 寫完成後點選送出意見,即完成線上補正作業,不用再點 選送出申請。

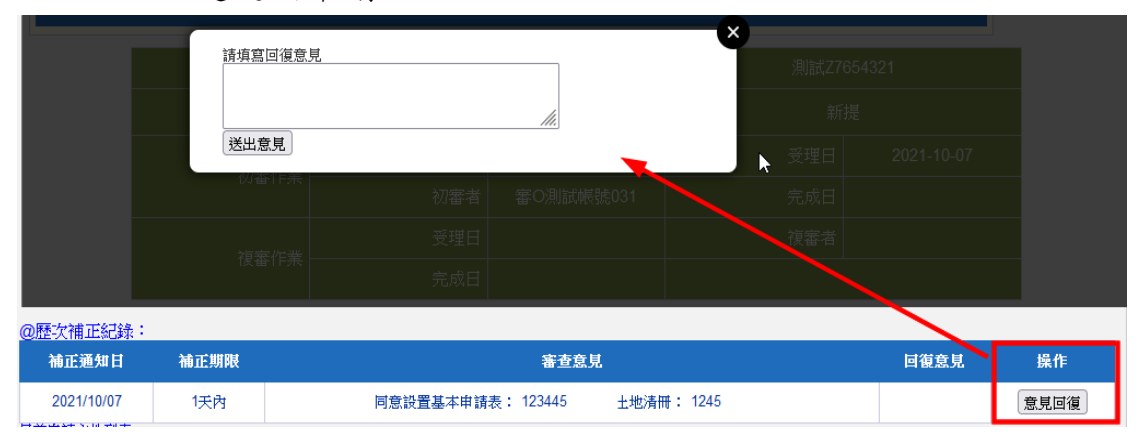

## ※請注意:除了在系統頁面進行意見回覆外,也要將修改完成之表單 內容再次進行列印並送交主管機關審查。